# Sut i Osod Ffôn Symudol Samsung Android i'w Ddefnyddio yng Nghyngor Sir Caerfyrddin

At sylw Defnyddwyr Corfforaethol

2021 - 2022

sirgar.llyw.cymru

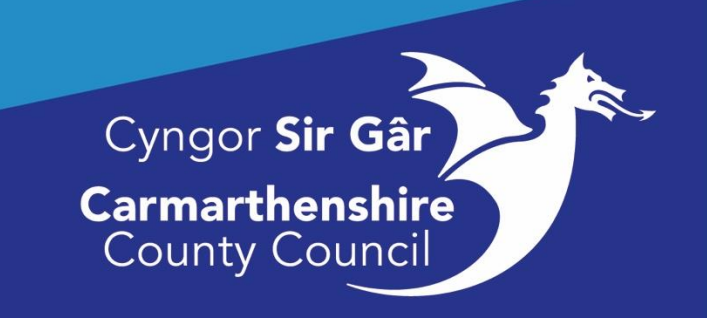

### **Cynnwys**

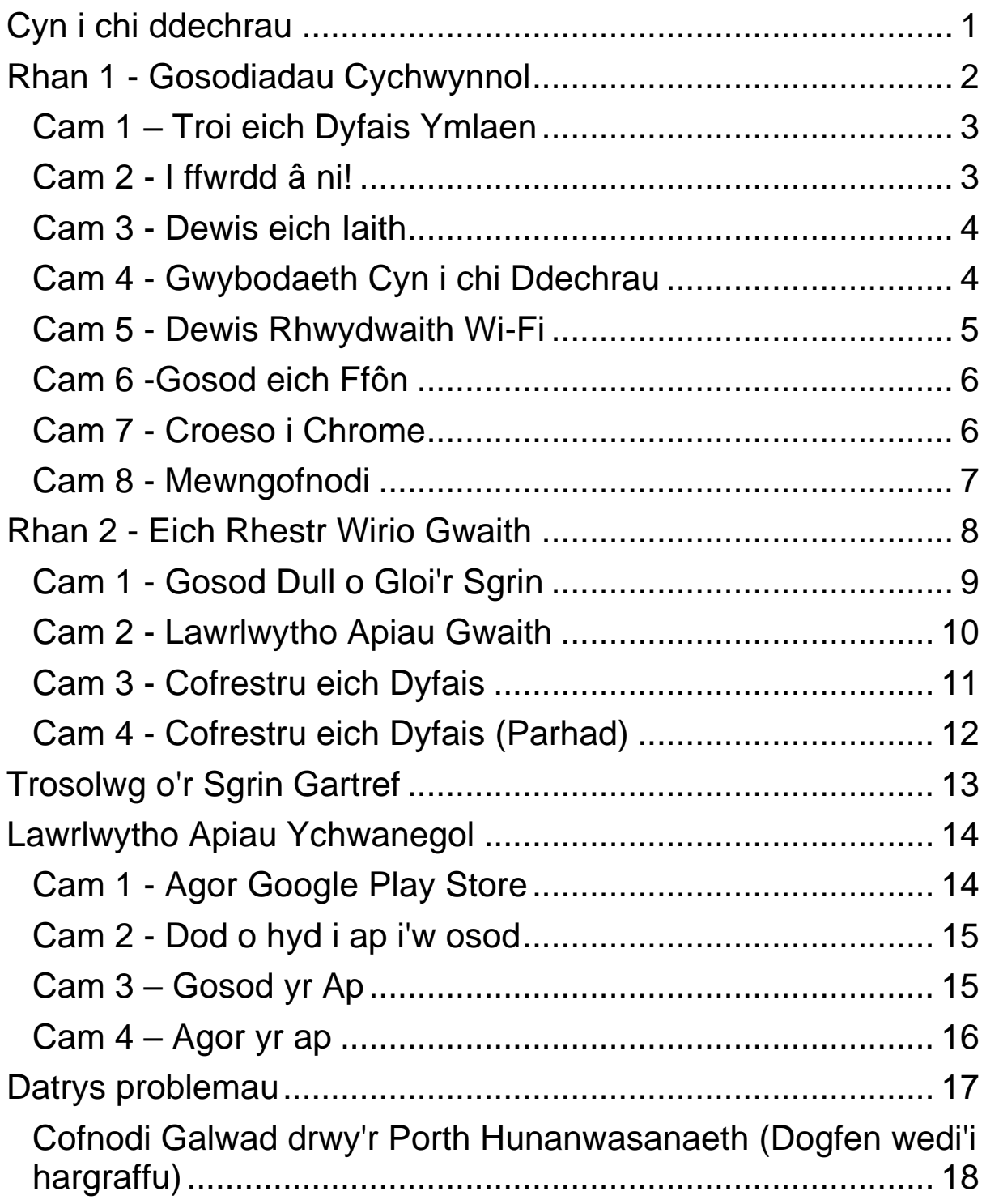

### <span id="page-2-0"></span>**Cyn i chi ddechrau**

Diben y ddogfen hon yw rhoi canllaw cam wrth gam i chi ar sut i osod eich ffôn symudol newydd, o droi'r ddyfais ymlaen i osod eich dyfais at ddefnydd corfforaethol. Mae pob cam yn cynnwys sgrinlun a disgrifiad sy'n esbonio'r hyn y bydd angen i chi ei wneud yn y cam hwnnw. Gweler y sgrinlun isod sy'n enghraifft o'r hyn y bydd un o'r camau yn ei gynnwys.

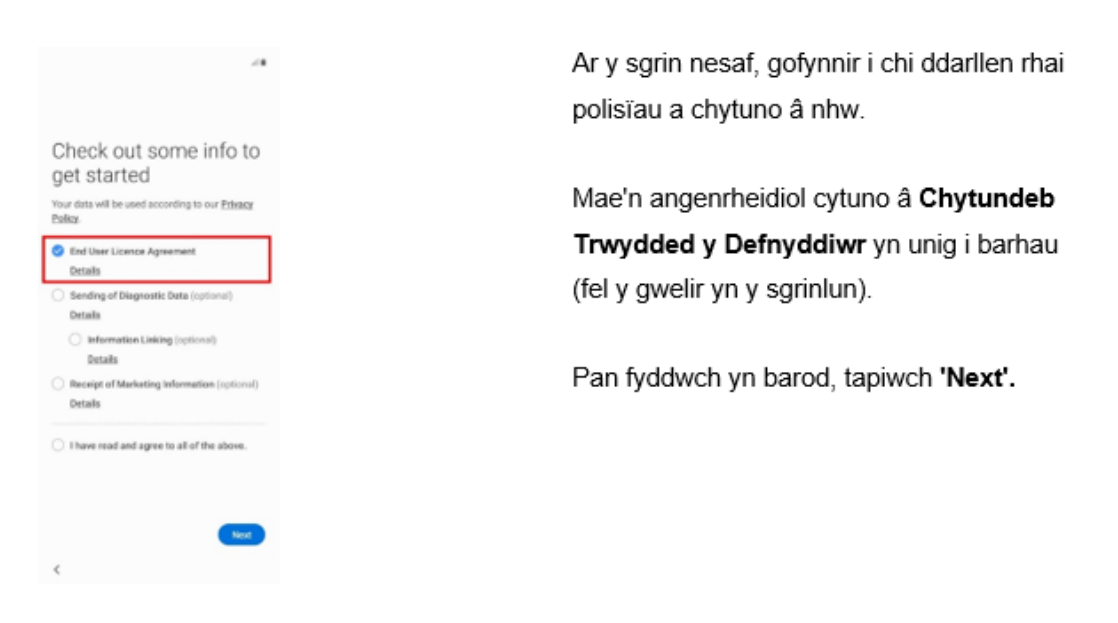

#### Cam 4 - Gwybodaeth Cyn i chi Ddechrau

*Ffigur 1: Enghraifft o un o'r camau y byddwch yn dod ar ei draws yn y canllaw hwn.* 

Cyfeiriwch at y dudalen gynnwys os cewch anhawster wrth osod eich ffôn symudol. Er enghraifft, os ydych yn cael anhawster cysylltu eich dyfais â'ch rhwydwaith, cyfeiriwch at Gam 5 - Dewis rhwydwaith Wi-Fi, a fydd yn egluro'n fras yr hyn y bydd angen i chi ei wneud.

### <span id="page-3-0"></span>**Rhan 1 - Gosodiadau Cychwynnol**

Yn gyntaf, sicrhewch fod y ddyfais wedi'i gwefru'n ddigonol a sicrhewch fod y cerdyn SIM wedi'i osod. Ar ôl troi'r ddyfais ymlaen (mae'n bosibl y bydd angen i chi ddal y botwm pŵer i lawr ar ochr dde'r Samsung A21 am ychydig o eiliadau), bydd y neges a ddangosir yng **Ngham 2** yn ymddangos.

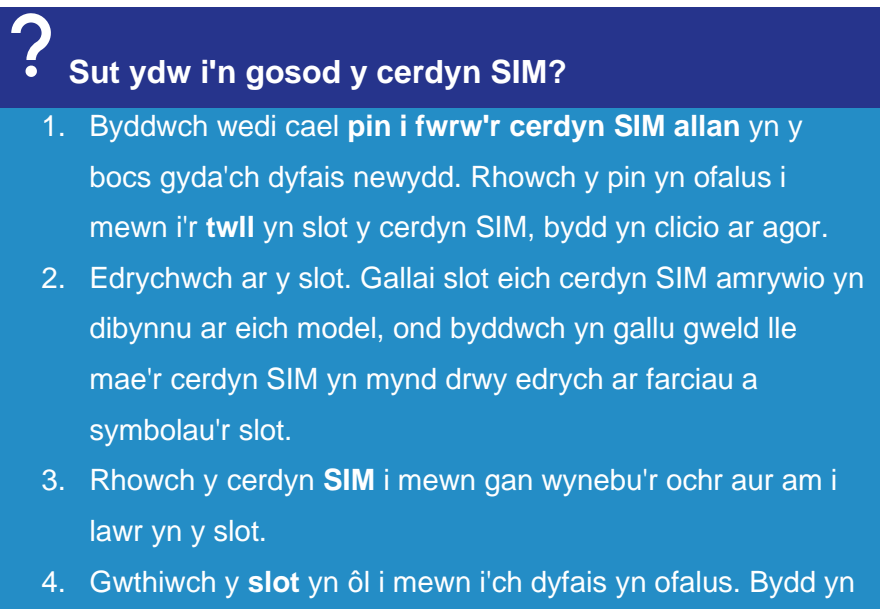

wastad ag ochr eich ffôn os caiff ei roi i mewn yn gywir.

#### <span id="page-4-0"></span>**Cam 1 – Troi eich Dyfais Ymlaen**

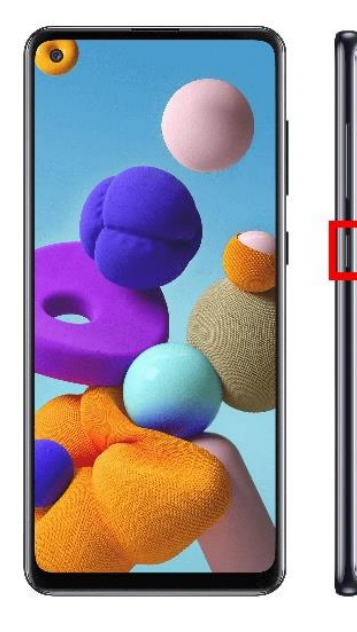

I droi eich dyfais newydd ymlaen, daliwch y botwm pŵer i lawr am ychydig o eiliadau nes bod y sgrin yn troi ymlaen.

Mae'r botwm pŵer wedi'i amlygu yn y llun hwn.

### **Gair o gyngor**

Os bydd y sgrin yn diffodd, mae hyn yn dangos bod y ffôn symudol wedi mynd i gysgu. Gwasgwch y botwm pŵer eto i ddeffro'r ddyfais.

#### <span id="page-4-1"></span>**Cam 2 - I ffwrdd â ni!**

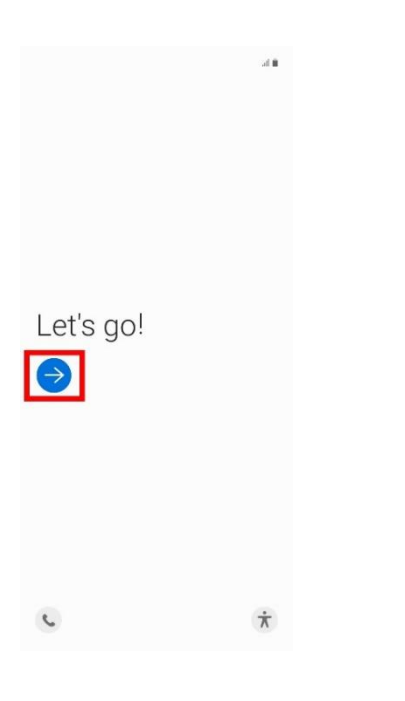

I ddechrau, tapiwch ar y botwm cylch glas sydd wedi'i amlygu yn y sgrinlun.

# **Gair o gyngor**

Os nad ydych eisoes wedi gosod y cerdyn SIM byddwch yn gweld blwch du yn ymddangos am eiliad ar waelod y sgrin yn dweud wrthych am osod cerdyn SIM. Argymhellir eich bod yn gwneud hyn cyn parhau. I gael rhagor o wybodaeth, edrychwch ar y manylion yng **Ngham 1 - Gosodiadau Cychwynnol**.

#### <span id="page-5-0"></span>**Cam 3 - Dewis eich Iaith**

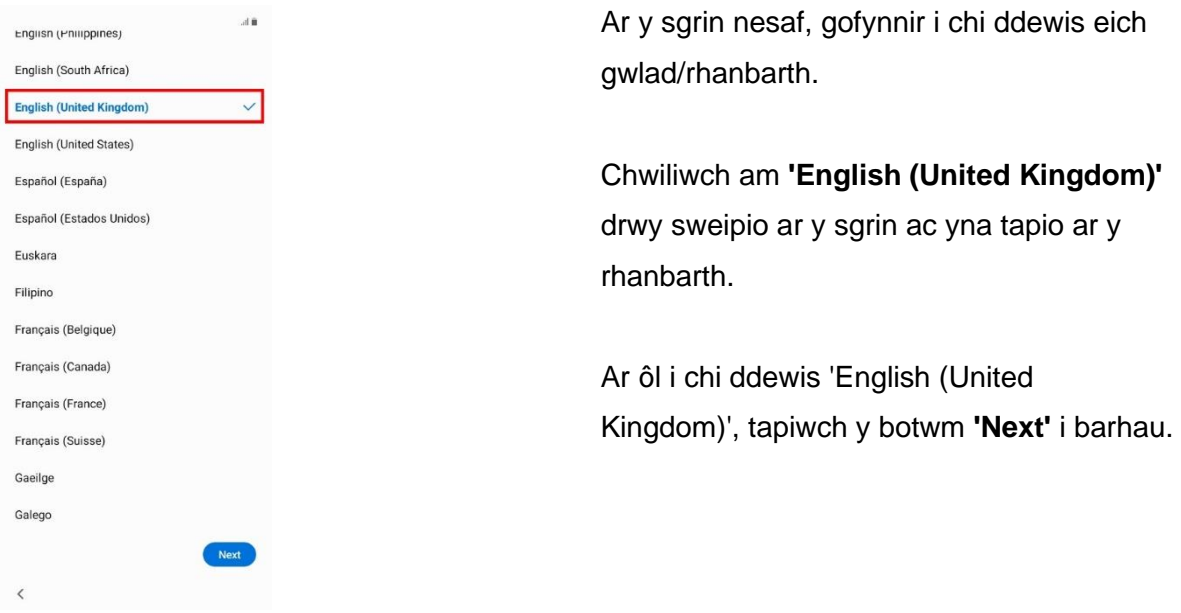

#### <span id="page-5-1"></span>**Cam 4 - Gwybodaeth Cyn i chi Ddechrau**

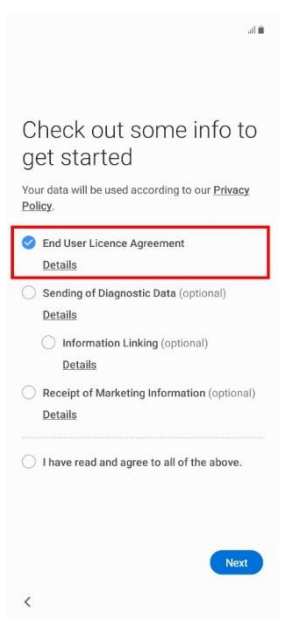

Ar y sgrin nesaf, gofynnir i chi ddarllen rhai polisïau a chytuno â nhw.

Mae'n angenrheidiol cytuno â **Chytundeb Trwydded y Defnyddiwr** yn unig i barhau (fel y gwelir yn y sgrinlun).

Pan fyddwch yn barod, tapiwch **'Next'.** 

#### <span id="page-6-0"></span>**Cam 5 - Dewis Rhwydwaith Wi-Fi**

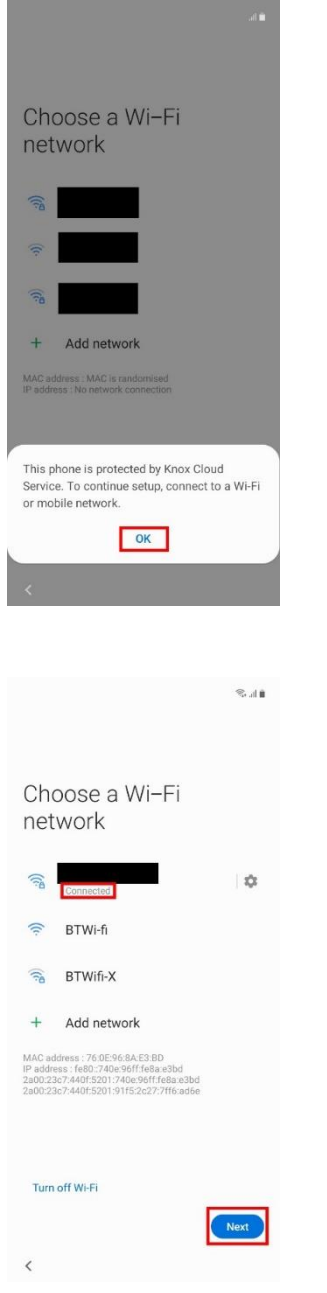

Byddwch yn cael gwybod bod y ddyfais wedi'i diogelu.

Tapiwch ar yr '**OK'** glas i barhau.

Nawr byddwch yn cysylltu'r ffôn â'r rhyngrwyd. O'r rhwydweithiau sydd wedi'u rhestru, chwiliwch am **enw eich Rhwydwaith Wi-Fi** (gellir dod o hyd i'r enw hwn ar gefn eich llwybrydd Wi-Fi fel arfer) a thapiwch arno.

Gofynnir i chi nodi **cyfrinair eich Wi-Fi.** Os nad ydych eisoes wedi gosod cyfrinair Wi-Fi newydd, yna dylai hwn hefyd fod ar gefn eich llwybrydd Wi-Fi.

Ar ôl cysylltu'n llwyddiannus, byddwch yn gweld **'Connected'** o dan enw eich Wi-Fi.

Tapiwch ar y botwm **'Next'** glas i barhau.

#### <span id="page-7-0"></span>**Cam 6 -Gosod eich Ffôn**

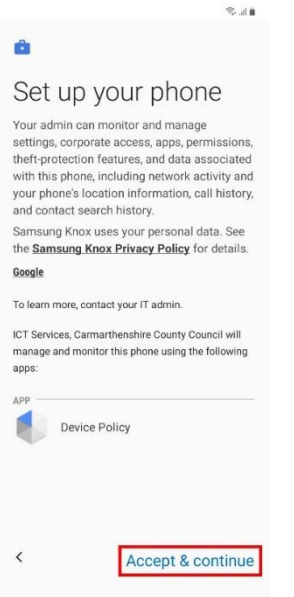

Efallai y bydd angen i chi aros i ddiweddariadau gael eu cwblhau cyn i chi weld y cam hwn.

Pan fyddwch yn gweld y sgrin ar y chwith, cymerwch eich amser i ddarllen polisi'r ddyfais a phan fyddwch yn barod, tapiwch ar **'Accept & continue'.** 

Yna bydd y ffôn yn ffurfweddu, gallai hyn gymryd ychydig o amser. Yn y pen draw, cewch wybod *"This device isn't private"*, ar ôl i chi weld botwm **'Next'** glas, tapiwch arno i barhau.

#### <span id="page-7-1"></span>**Cam 7 - Croeso i Chrome**

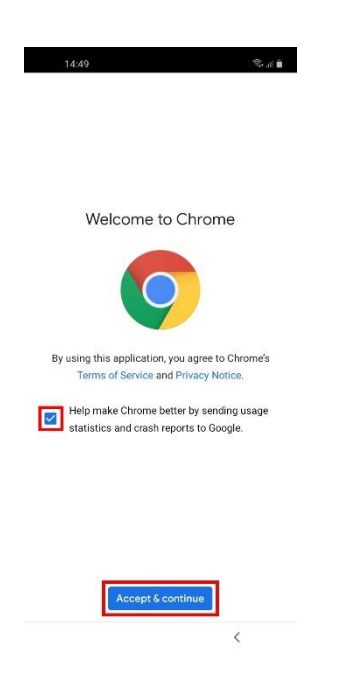

Efallai y bydd angen i chi hefyd aros i ddiweddariadau pellach gael eu cwblhau cyn i chi weld y cam hwn.

Tapiwch ar y blwch **'Accept & continue'** glas ar waelod y sgrin i dderbyn telerau ac amodau Chrome.

Os nad ydych am anfon ystadegau defnydd at Google, dad-diciwch y blwch glas cyn parhau.

#### <span id="page-8-0"></span>**Cam 8 - Mewngofnodi**

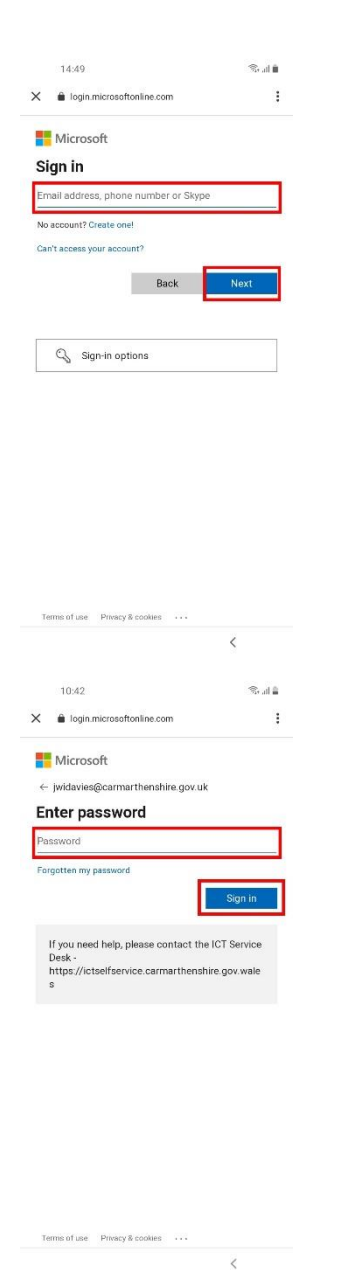

Gofynnir i chi fewngofnodi i'ch cyfrif Microsoft.

Nodwch eich cyfeiriad e-bost corfforaethol yn y blwch. Eich cyfeiriad e-bost corfforaethol yw eich e-bost corfforaethol [enwdefnyddiwr@sirgar.gov.uk,](mailto:username@carmarthenshire.gov.uk) yna tapiwch ar y botwm **'Next'** glas.

Gofynnir i chi nodi eich cyfrinair corfforaethol (yr un a ddefnyddir gennych i fewngofnodi i'ch gliniadur bob dydd).

Ar ôl ei nodi, tapiwch ar 'Sign in' i barhau.

Noder y gofynnir i chi ddarparu côd dilysu os yw eich adran wedi galluogi Dilysu Amlffactor. Mae hwn yn gofyn am gôd a gaiff ei anfon i'r ffôn.

Yna bydd y ddyfais yn diweddaru, a allai gymryd rhai eiliadau.

### **Gair o gyngor**

Efallai y byddwch yn ei chael hi'n haws teipio drwy droi'r ffôn symudol ar ei ochr. Dylai hyn achosi i'r sgrin droi'n llorweddol, gan gynnig bysellfwrdd mwy. I weld popeth ar y sgrin yn fertigol eto, trowch y ffôn ar i fyny yn ôl i'w safle gwreiddiol.

### <span id="page-9-0"></span>**Rhan 2 - Eich Rhestr Wirio Gwaith**

Ar ôl i chi fewngofnodi i'ch cyfrif Microsoft yn llwyddiannus yn y cam blaenorol, yna byddwch yn cael eich cyflwyno i'ch **Rhestr Wirio Gwaith** a thrwy gwblhau'r camau yn y rhan hon, bydd eich dyfais wedi'i gosod yn llwyr a bydd yn barod i'w defnyddio.

Noder efallai y bydd eich dyfais wedi cloi ei hun ar y pwynt hwn. Bydd angen i chi ddatgloi'r ddyfais drwy sweipio i fyny ar y sgrin cyn dechrau Rhan 2, Cam 1.

#### <span id="page-10-0"></span>**Cam 1 - Gosod Dull o Gloi'r Sgrin**

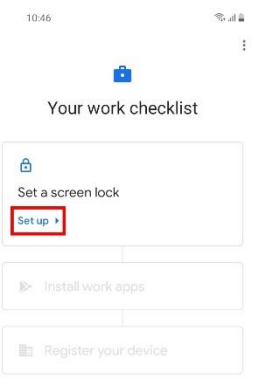

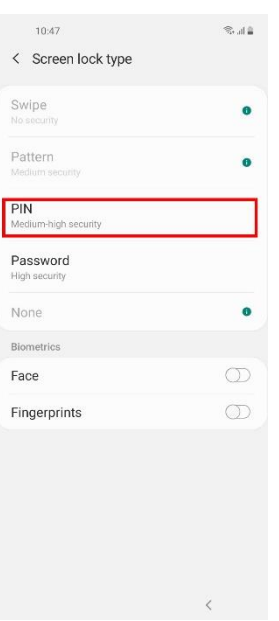

Tapiwch ar y testun **'Set up'** glas i osod dull o gloi'r sgrin.

Tapiwch ar **'PIN'**, yna gofynnir i chi nodi rhif. Ar ôl i chi nodi rhif, tapiwch ar **'Continue'**, yna gofynnir i chi nodi'r PIN eto i gadarnhau.

Ar ôl hyn, byddwch yn gweld y Sgrin Hysbysiadau, tapiwch ar **'Done'** ar waelod y sgrin i ddychwelyd i'ch rhestr wirio gwaith.

### **Beth yw rhif PIN?**

Rhif yw'r PIN y bydd angen i chi ei nodi bob tro mae'r ddyfais yn mynd i gysgu. Bydd hyn yn rhwystro mynediad anawdurdodedig i'r ddyfais.

#### <span id="page-11-0"></span>**Cam 2 - Lawrlwytho Apiau Gwaith**

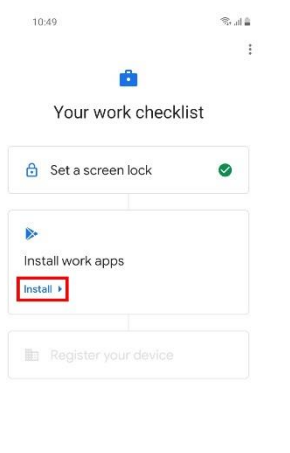

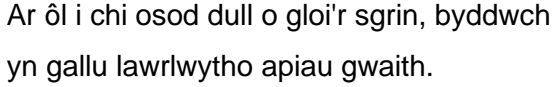

Tapiwch ar y testun **'Install'** glas.

Ar ôl ychydig, byddwch yn gweld botwm **'Next'** glas. Tapiwch ar y botwm **'Next'** i barhau.

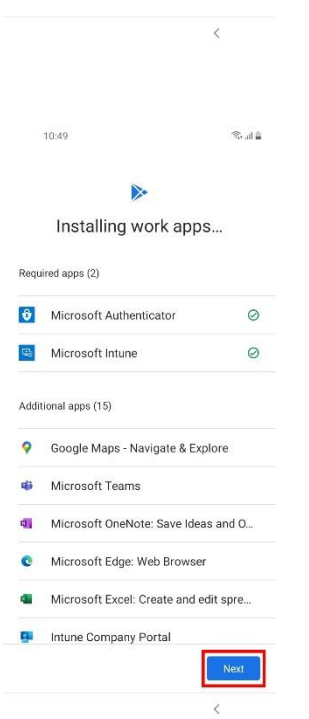

#### <span id="page-12-0"></span>**Cam 3 - Cofrestru eich Dyfais**

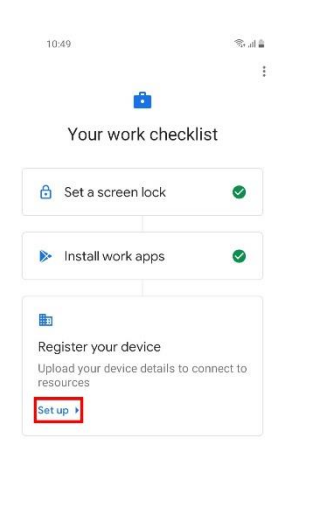

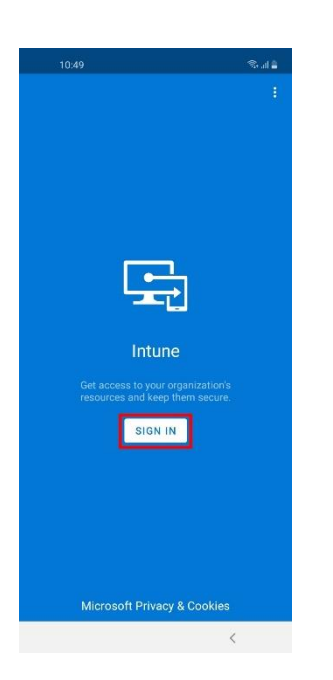

Nawr tapiwch ar y testun **'Set up'** glas.

Hwn yw'r cam olaf a bydd yn cofrestru eich dyfais i gael mynediad i adnoddau corfforaethol.

Byddwch yn gweld sgrin las ag 'Intune' yn y canol. Tapiwch ar y blwch **'SIGN IN'** gwyn.

Gofynnir i chi fewngofnodi i'ch cyfrif e-bost corfforaethol eto. I gael rhagor o wybodaeth, edrychwch ar **Ran 1, Cam 8**.

Ar ôl i chi fewngofnodi i'ch cyfrif, byddwch yn gweld sgrin â'r testun *"Help us keep your device secure"*, tapiwch ar y botwm **'Register'** glas.

#### <span id="page-13-0"></span>**Cam 4 - Cofrestru eich Dyfais (Parhad)**

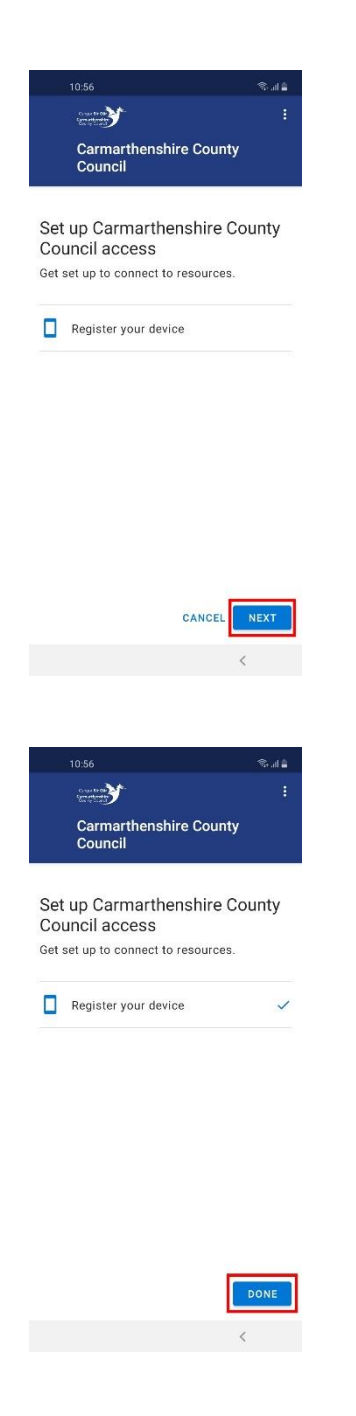

Ar ôl i chi fewngofnodi i'ch cyfrif yn llwyddiannus, dylech weld y sgrin ar y chwith yn y pen draw. Tapiwch ar **'Next'** i gofrestru eich dyfais.

Ar ôl ychydig, dylech weld tic glas wrth ochr *"Register your device"*, tapiwch ar **'DONE'** i orffen.

Arhoswch am eiliad, yna tapiwch ar y sgwâr bach ar waelod y sgrin. Byddwch yn gweld sgrin yn gofyn i chi ddewis ap cartref. Sicrhewch fod **'Microsoft Launcher'** wedi'i ddewis drwy dapio arno a thapio ar y botwm **'Always'**.

Bydd blwch yn ymddangos yn gofyn i chi *"Help us improve Microsoft Launcher"*, dewiswch **'Not now'** neu **'OK'** yn ôl eich dewis.

Llongyfarchiadau, rydych wedi gosod eich ffôn symudol gwaith yn llwyddiannus. Nawr dylech allu gweld logo Cyngor Sir Caerfyrddin ar y sgrin gartref a dylech allu defnyddio'r ddyfais yn llawn.

### <span id="page-14-0"></span>**Trosolwg o'r Sgrin Gartref**

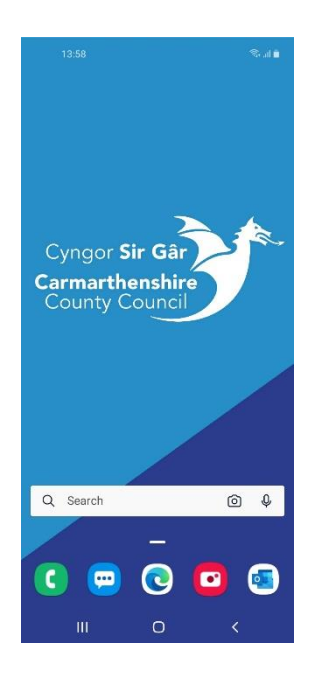

#### **Edge**

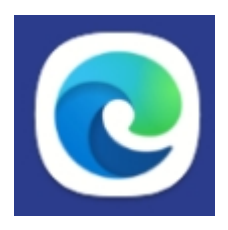

Y porwr gwe diofyn at ddefnydd corfforaethol. Mae'n caniatáu i chi chwilio ar y rhyngrwyd.

#### **Camera**

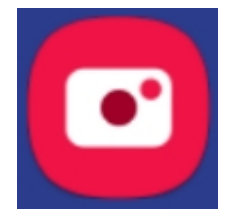

Defnyddir hwn i dynnu lluniau yn uniongyrchol o'ch ffôn symudol.

#### **Bocs chwilio**

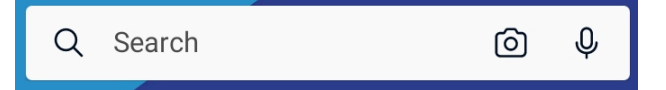

Gellir ei ddefnyddio i chwilio am apiau a ffotograffau ac ati ar y ddyfais, ac mae hefyd yn gweithredu fel chwilotwr i chwilio am gynnwys ar y rhyngrwyd.

#### **Ffôn**

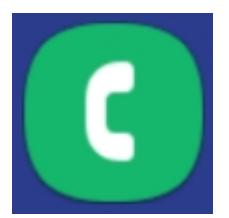

Defnyddir hwn i wneud galwadau ffôn neu weld eich cysylltiadau.

#### **Negeseuon**

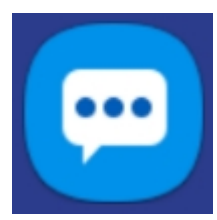

Defnyddir hwn i anfon negeseuon testun.

#### **Outlook**

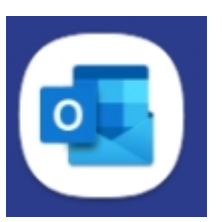

Ap sy'n gweithio mewn modd tebyg i Outlook ar gyfer gliniaduron. Mae'n caniatáu i chi weld eich calendrau a'ch e-byst corfforaethol ac ati.

### <span id="page-15-0"></span>**Lawrlwytho Apiau Ychwanegol**

Mae'n bosibl lawrlwytho apiau ychwanegol ar eich ffôn symudol a chymeradwywyd yr apiau hyn at ddefnydd corfforaethol. Yn ogystal, bydd apiau'n cael eu diweddaru/ychwanegu at borth y cwmni ac yn dod ar gael i chi, felly mae'n werth edrych ar y porth yn rheolaidd am apiau newydd.

#### <span id="page-15-1"></span>**Cam 1 - Agor Google Play Store**

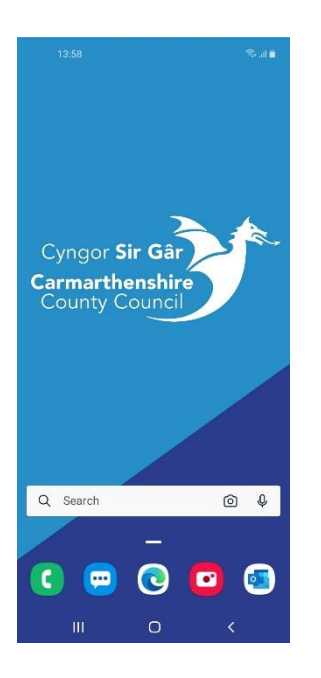

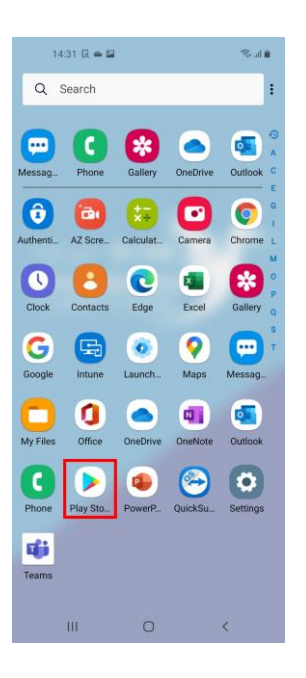

Tapiwch ar y **Play Store** sydd i'w weld ar y sgrin rhestr apiau.

**Sut ydw i'n cael mynediad i'r rhestr apiau?** 

I gael mynediad i'r rhestr apiau, sweipiwch i fyny o ganol y sgrin gartref.

#### <span id="page-16-0"></span>**Cam 2 - Dod o hyd i ap i'w osod**

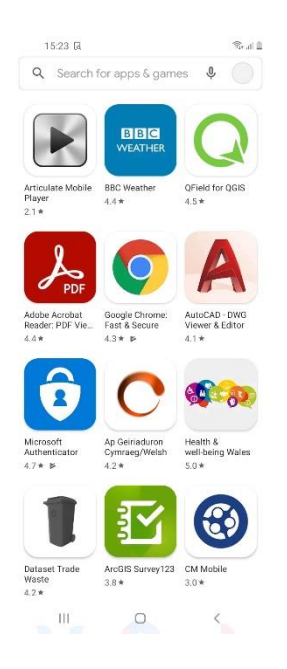

Byddwch yn gweld rhestr o apiau y gallwch eu gosod am ddim.

Tapiwch ar ap yr hoffech ei osod (gallwch ddefnyddio'r bocs chwilio ar frig y sgrin i leihau'r canlyniadau sy'n ymddangos).

#### <span id="page-16-1"></span>**Cam 3 – Gosod yr Ap**

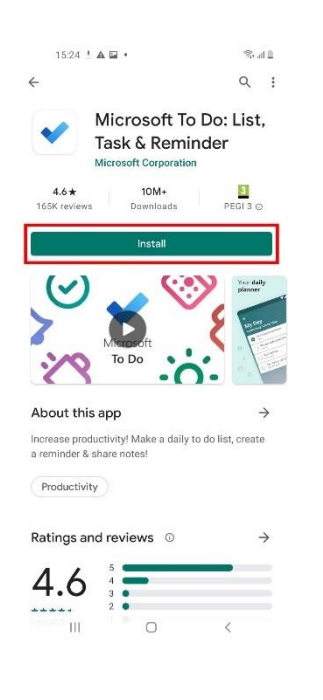

Tapiwch ar y botwm **'Install'** gwyrdd i ddechrau gosod yr ap.

Yn dibynnu ar gyflymder eich rhyngrwyd a maint yr ap, gall y broses hon gymryd ychydig o amser.

#### <span id="page-17-0"></span>**Cam 4 – Agor yr ap**

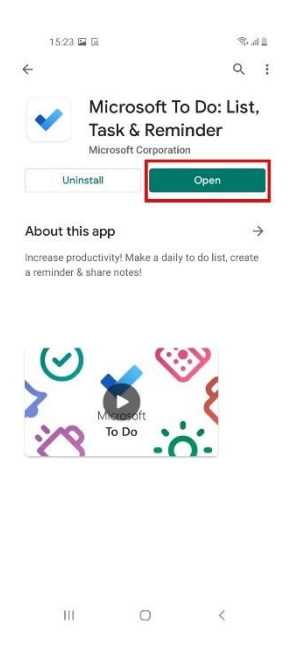

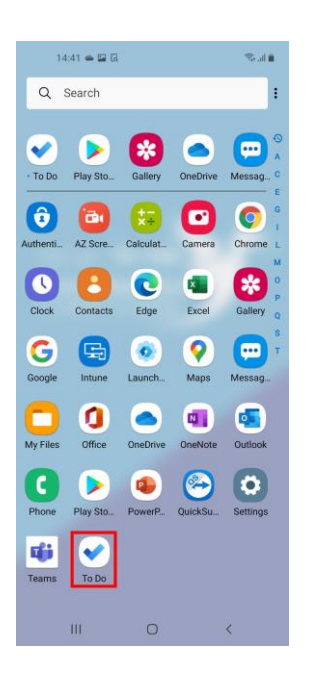

Ar ôl i'r broses orffen, tapiwch ar y botwm **'Open'** i agor yr ap.

Gallwch hefyd agor yr ap o'ch rhestr apiau. Gellir gwneud hyn drwy fynd i'r sgrin gartref drwy dapio ar yr eicon sgwâr ar waelod y sgrin, a sweipio i fyny o ganol y sgrin gartref i gael mynediad i'r rhestr apiau.

Llongyfarchiadau, rydych wedi gosod ap yn llwyddiannus.

### <span id="page-18-0"></span>**Datrys problemau**

Os oes gennych unrhyw broblemau technegol mewn perthynas â gosod eich ffôn symudol neu os ydych yn cael problemau ag unrhyw un o'r camau sydd wedi'u cynnwys yn y ddogfen hon, mae croeso i chi gysylltu â'r Ddesg Gymorth TG. Gallwch gysylltu â'r Ddesg Gymorth TG drwy glicio ar yr eicon hunanwasanaeth isod:

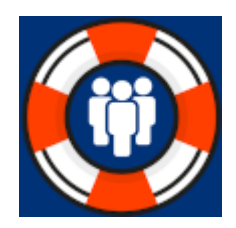

#### <span id="page-19-0"></span>**Cofnodi Galwad drwy'r Porth Hunanwasanaeth (Dogfen wedi'i hargraffu)**

Os ydych wedi argraffu'r ddogfen hon, dilynwch y cyfarwyddiadau isod i gael mynediad i'r porth hunanwasanaeth a chofnodi galwad.

Ar fwrdd gwaith eich gliniadur, chwiliwch am yr eicon **Porth Hunanwasanaeth y Ddesg Gymorth TG.** Bydd yn edrych fel yr eicon a ddangosir uchod. Cliciwch ddwywaith arno a byddwch yn cael eich ailgyfeirio at y dudalen Hunanwasanaeth.

Ar y dudalen Hunanwasanaeth, cliciwch ar **'Report a Problem'** ar ochr chwith y sgrin a chwblhewch y ffurflen sy'n ymddangos.

## **Gair o gyngor**

Fel arall, gallwch gael mynediad i'r Porth Hunanwasanaeth drwy deipio'r cyfeiriad canlynol mewn unrhyw borwr rhyngrwyd a mewngofnodi gan ddefnyddio eich cyfrif e-bost corfforaethol.

https://ictselfservice.sirgar.llyw.cymru/

Gellir gwneud hyn ar ddyfeisiau symudol hyd yn oed!